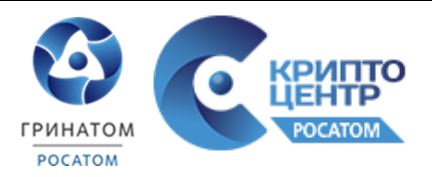

## **Руководство настройки сертификата ключа проверки электронной подписи пользователя, выпущенного на алгоритмах шифрования ГОСТ Р 34.10-2012 для авторизации на портале государственных услуг, использования ЗКПС**

Москва, 2018

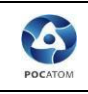

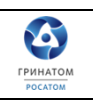

# **Содержание**

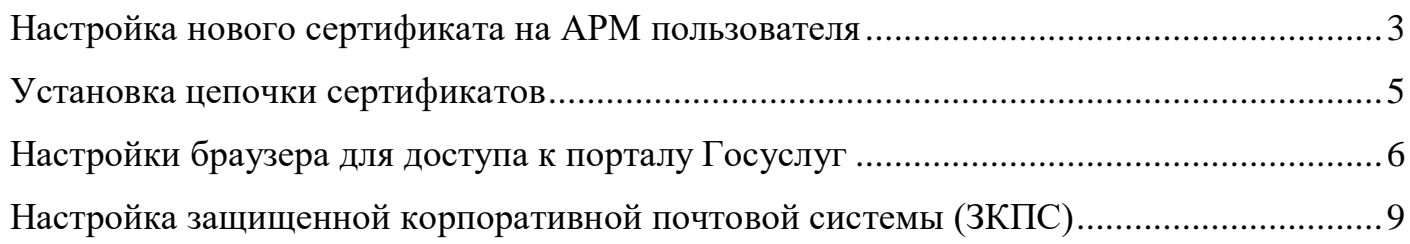

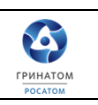

## <span id="page-2-0"></span>**Настройка нового сертификата на АРМ пользователя**

LA

Для настройки сертификата ключа проверки электронной подписи пользователя, выпущенного на новых алгоритмах шифрования (ГОСТ Р 34.10-2012) необходимо:

1) Убедиться, что установлена актуальная версия криптопровайдера СКЗИ Крипто Про CSP v. 4.0, сборка 9944 (R3). Для этого выполнить следующие действия: нажать «Пуск» в левом нижнем углу рабочего стола, найти программу «КриптоПро CSP», во вкладке «Общие» просмотреть версию продукта.

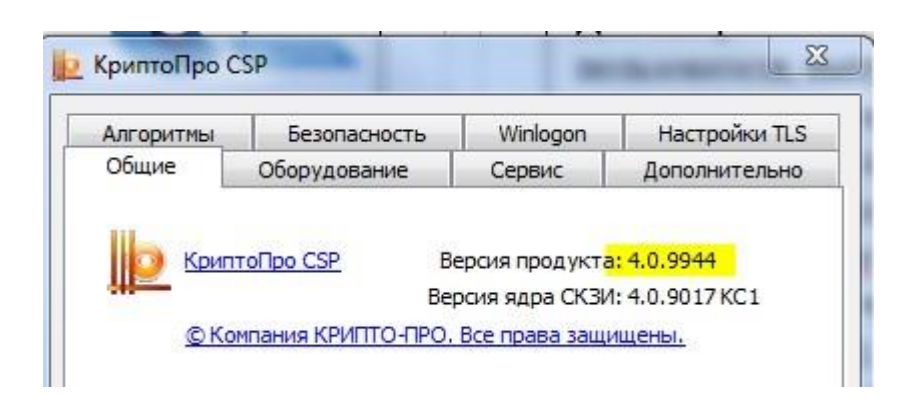

2) Убедиться, что установлена актуальная версия драйверов Рутокен (не ниже 4.0.05.0000). Для этого выполнить следующие действия: нажать «Пуск» в левом нижнем углу рабочего стола, найти программу «Панель управления Рутокен», во вкладке «О программе» просмотреть версию продукта.

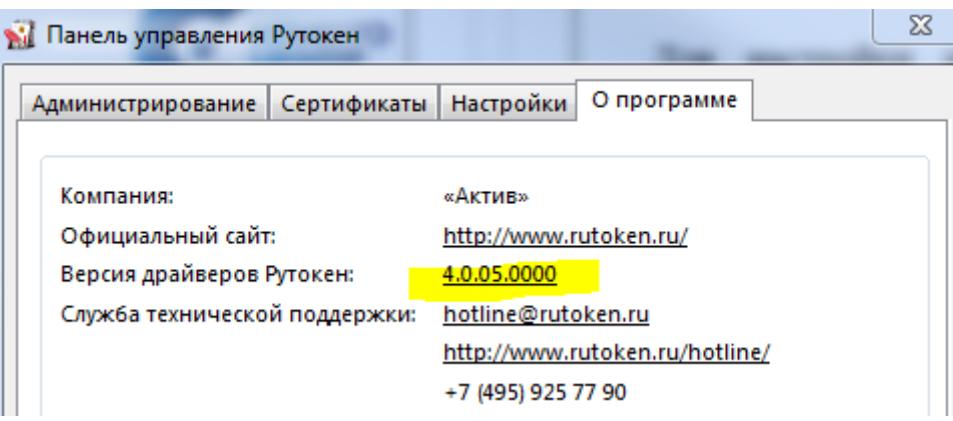

3) Подсоединить носитель к АРМ пользователя. Установить новый сертификат пользователя с помощью оснастки СКЗИ КриптоПро CSP в личное Хранилище сертификатов. Для этого выполнить следующие действия: нажать «Пуск» в левом нижнем углу рабочего стола, найти программу «КриптоПро CSP», во вкладке «Сервис» просмотреть сертификаты в контейнере.

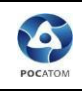

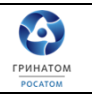

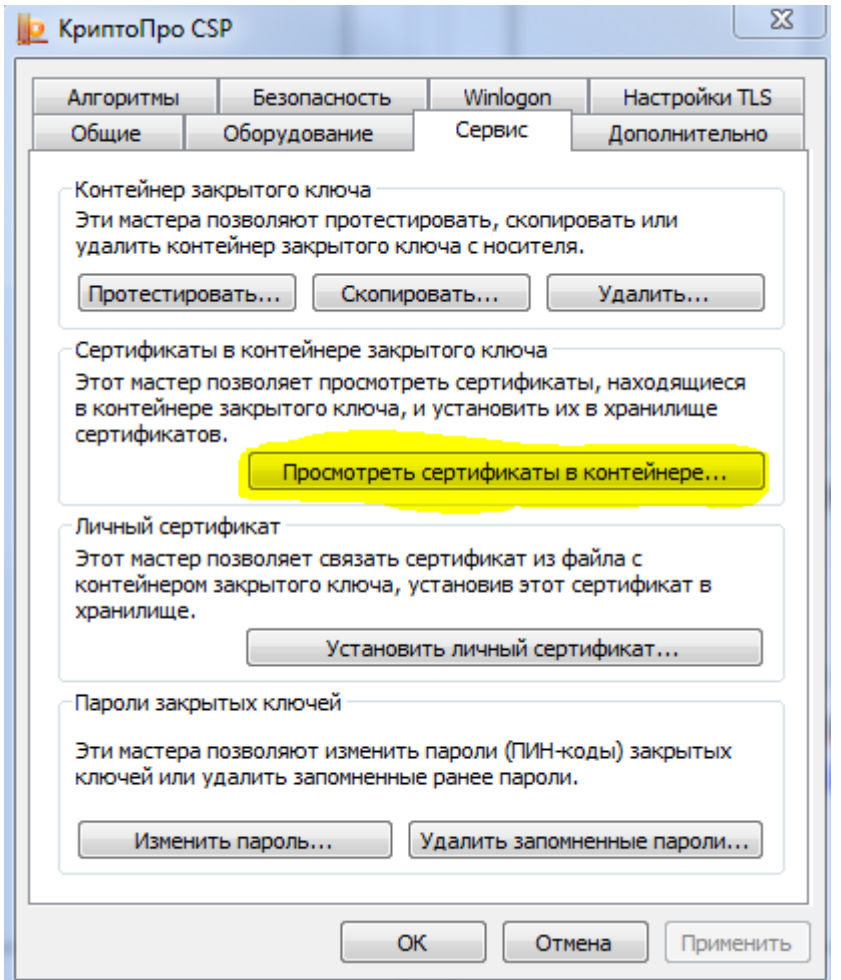

Далее через «Обзор» выбрать нужный ключевой контейнер и нажать «Далее».

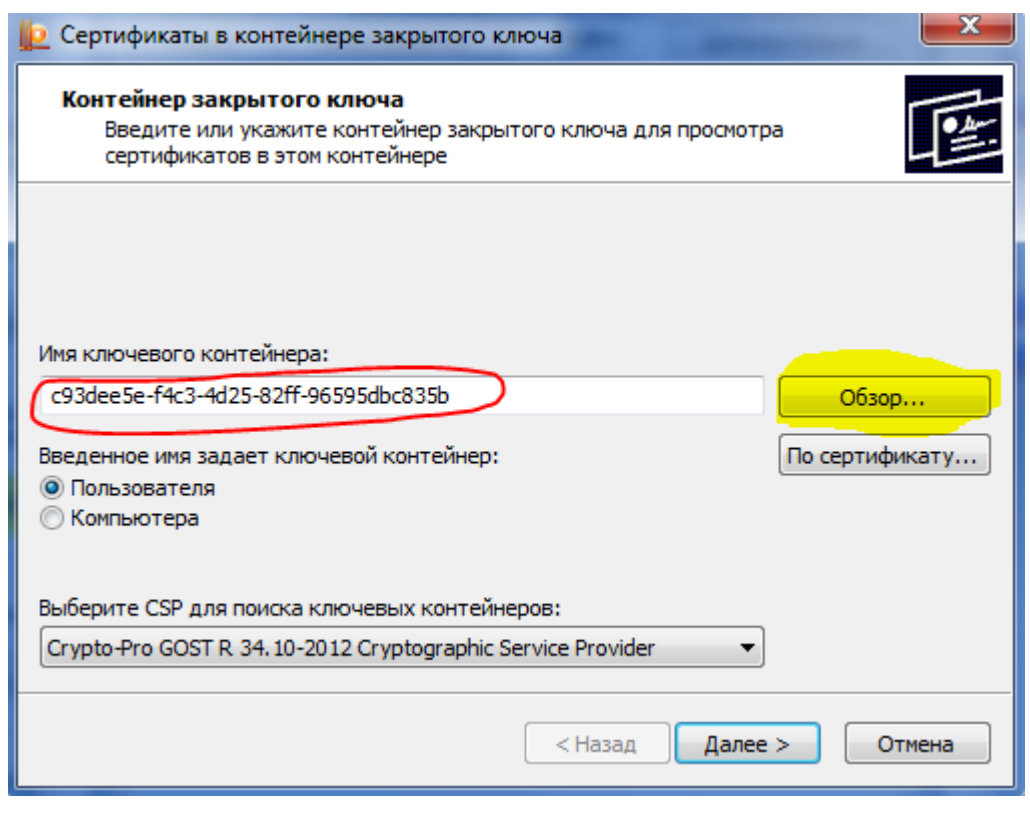

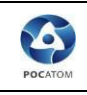

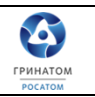

#### Затем «Установить» и «Готово».

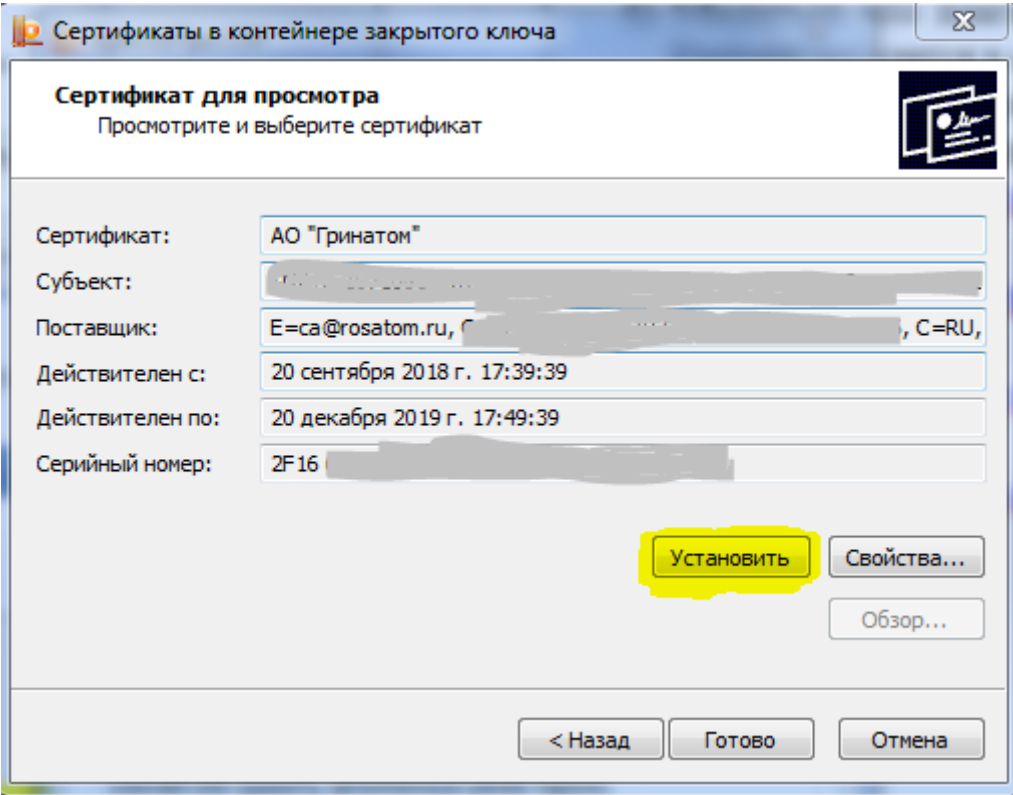

#### <span id="page-4-0"></span>**Установка цепочки сертификатов**

4) Произвести установку сертификатов Головного удостоверяющего центра Минкомсвязи на новых алгоритмах шифрования, в соответствии с инструкцией от удостоверяющего центра АО «Гринатом», доступны по ссылке[:](https://crypto.rosatom.ru/ca/tsepochka-sertifikatov/) <https://crypto.rosatom.ru/ca/tsepochka-sertifikatov/>

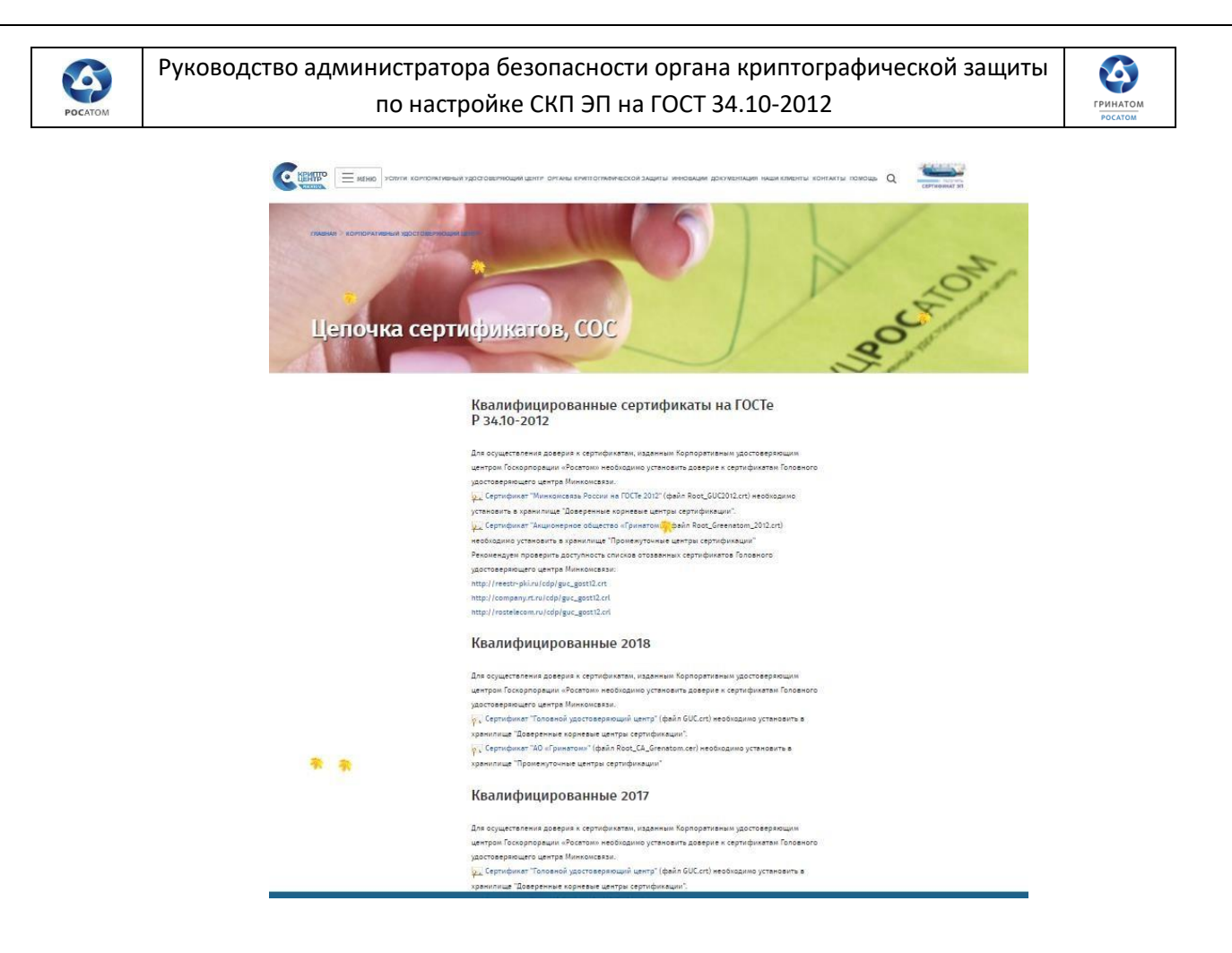

<span id="page-5-0"></span>**Настройки браузера для доступа к порталу Госуслуг**

5) Установить под учётной записью пользователя актуальный плагин пользователя систем электронного правительства, доступный по ссылке: [https://ds](https://ds-plugin.gosuslugi.ru/plugin/upload/Index.spr)[plugin.gosuslugi.ru/plugin/upload/Index.spr](https://ds-plugin.gosuslugi.ru/plugin/upload/Index.spr)

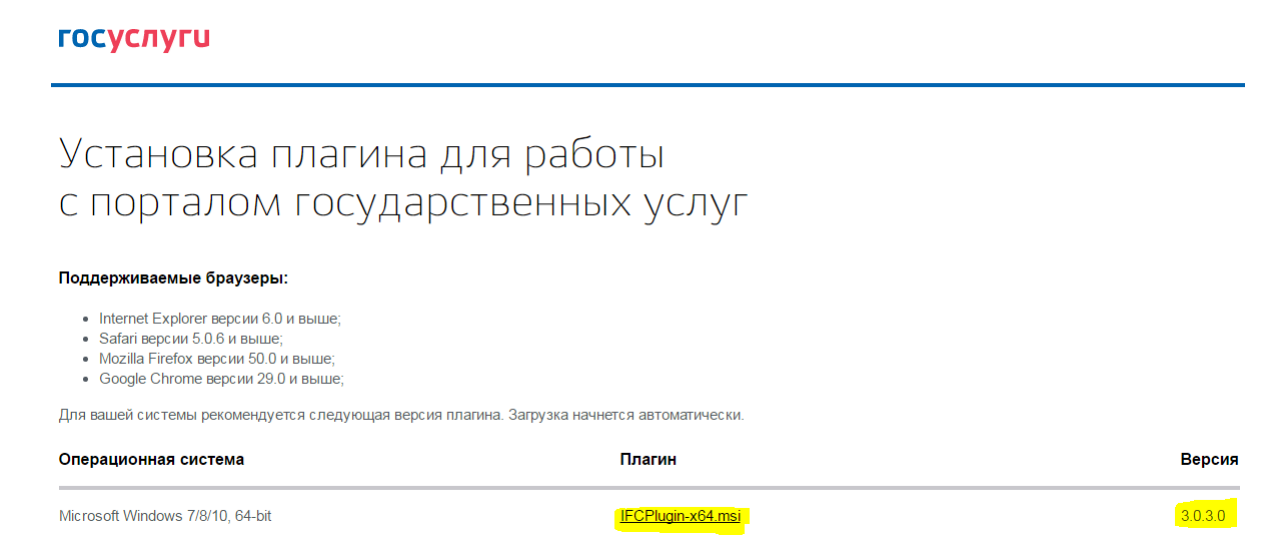

Для корректной работы перед установкой актуальной версии плагина необходимо вручную удалить предыдущие версии плагина через Панель управления, предварительно закрыв все окна бразуера(ов) на компьютере, вручную очистить папку

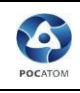

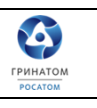

C:\Users\%USERNAME%\AppData\Roaming\Rostelecom\IFCPlugin. Для этого необходимо скопировать путь к папке в адресную строку проводника и удалить ее содержимое.

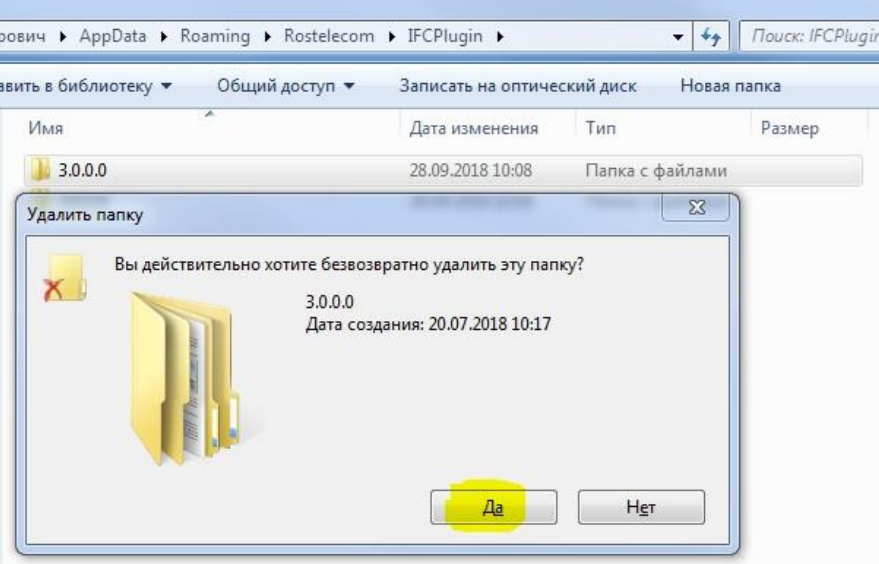

6) Убедиться, что плагин Crypto Interface Plugin в надстройках браузера Internet Explorer находится в состоянии «Включено». Для этого в настройках браузера нажать на «Настроить надстройки».

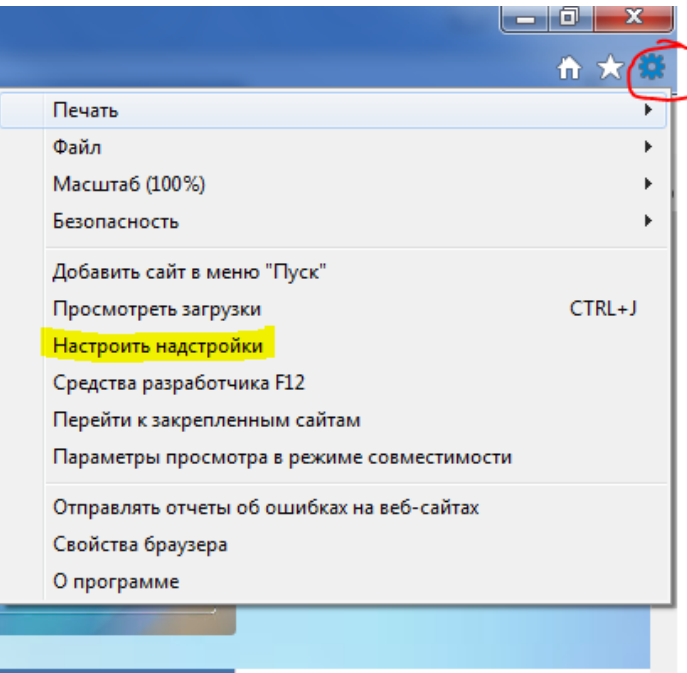

Далее «Отображать – Все надстройки», просмотреть раздел «Rostelecom PAO».

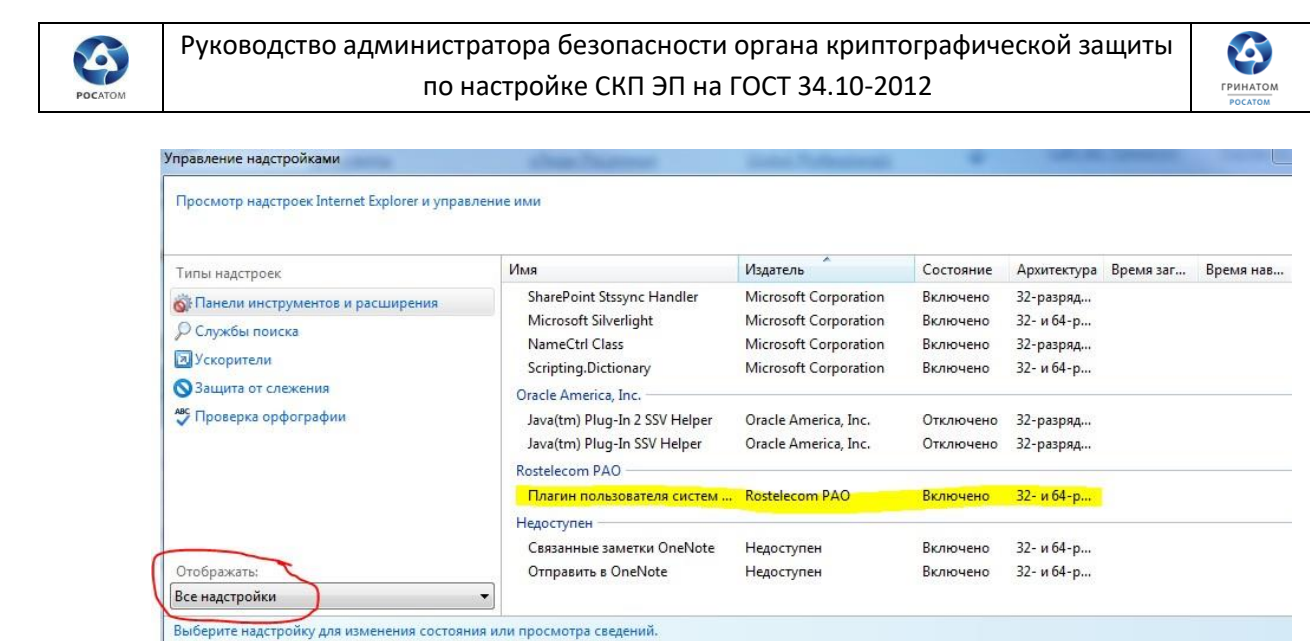

7) В свойствах браузера в разделе «Безопасность» добавить в список надёжных сайтов следующие адреса:

[https://esia.gosuslugi.ru](https://esia.gosuslugi.ru/) [https://gosuslugi.ru](https://gosuslugi.ru/) [https://esia.gosuslugi.ru](https://esia.gosuslugi.ru/) [https://zakupki.gov.ru](https://zakupki.gov.ru/epz/main/public/home.html) [http://esia.gosuslugi.ru](http://esia.gosuslugi.ru/) [http://gosuslugi.ru](http://gosuslugi.ru/) [http://esia.gosuslugi.ru](http://esia.gosuslugi.ru/) [http://zakupki.gov.ru](http://zakupki.gov.ru/)

Для этого необходимо перейти в свойствах браузера к вкладке «Безопасность», выбрать «Надёжные сайты», нажать на «Сайты».

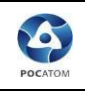

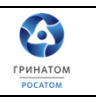

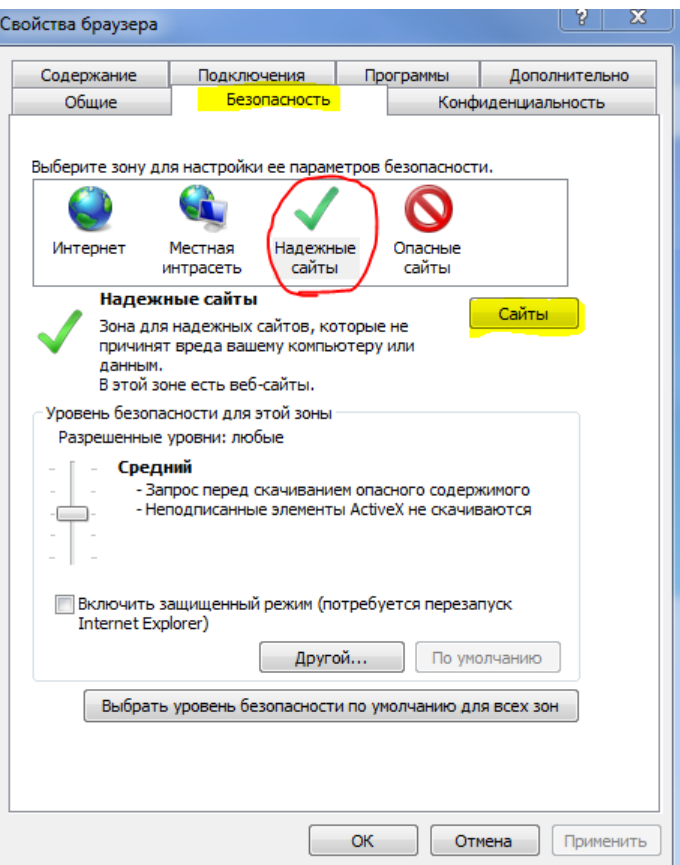

В появившемся меню прописать по очереди и нажать «Добавить» указанные выше адреса, нажать «Закрыть».

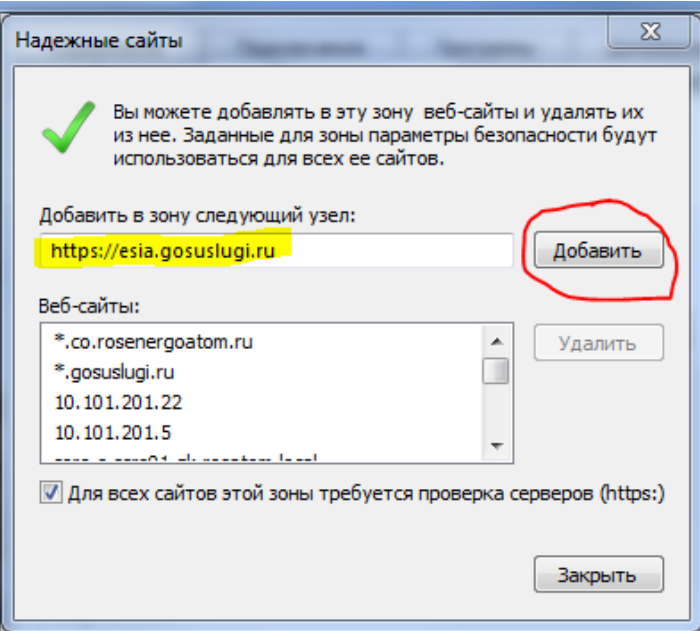

### <span id="page-8-0"></span>**Настройка защищенной корпоративной почтовой системы (ЗКПС)**

8) Настройка защищенной корпоративной почтовой системы (ЗКПС) Для настройки ЗКПС необходимо запустить MS Outlook, далее в главном меню открыть подменю «Файл»

E

#### Руководство администратора безопасности органа криптографической защиты по настройке СКП ЭП на ГОСТ 34.10-2012

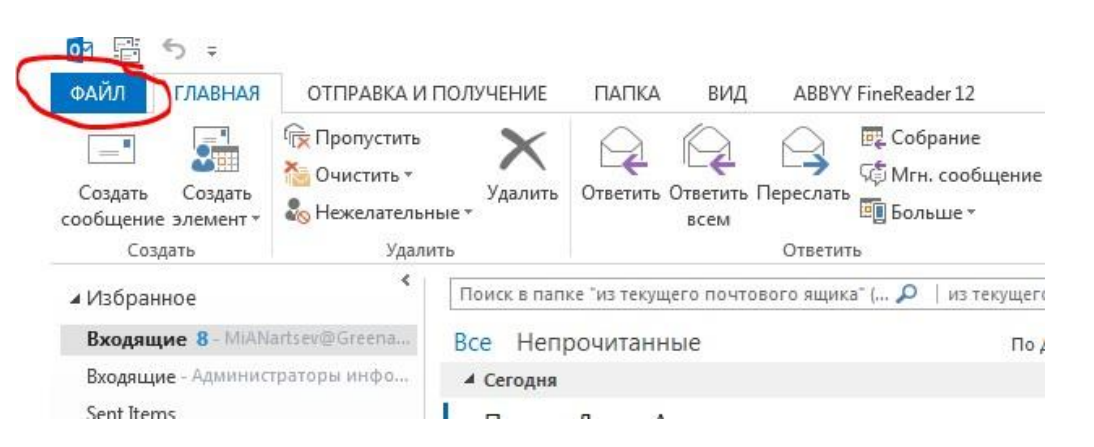

S

**FPUHATON** 

#### Далее «Параметры»

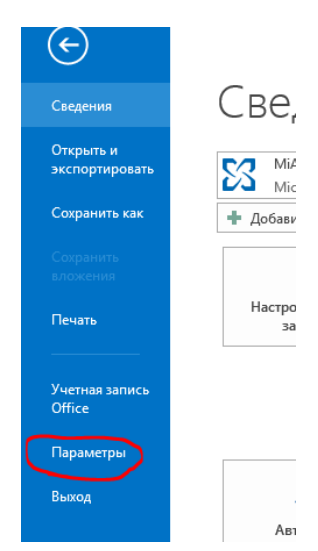

«Центр управления безопасностью», затем «Параметры центра управления безопасностью»

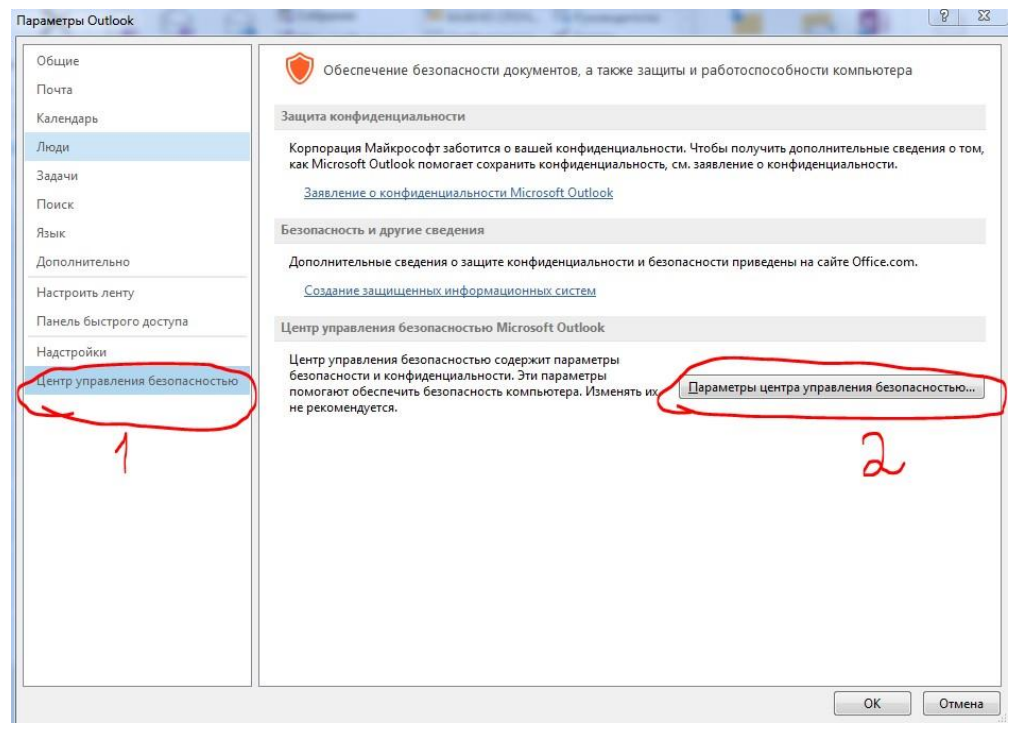

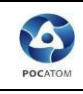

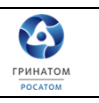

Далее подпункт «Защита электронной почты», затем стрелочку вниз  $\mathbf{r}$  и выбираем нужный сертификат

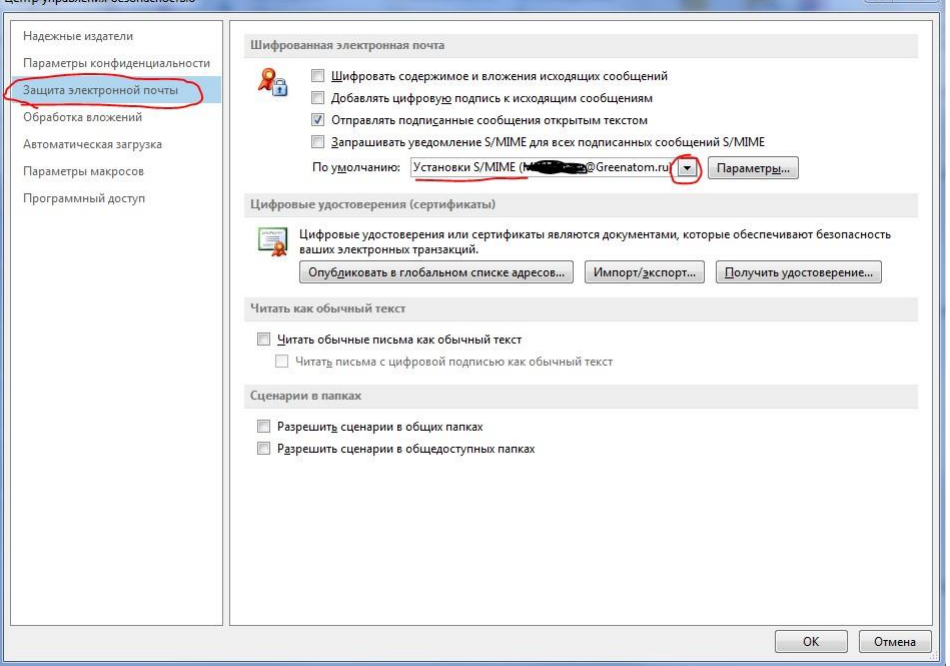

Заходим в «Параметры», проверяем установки сертификата:

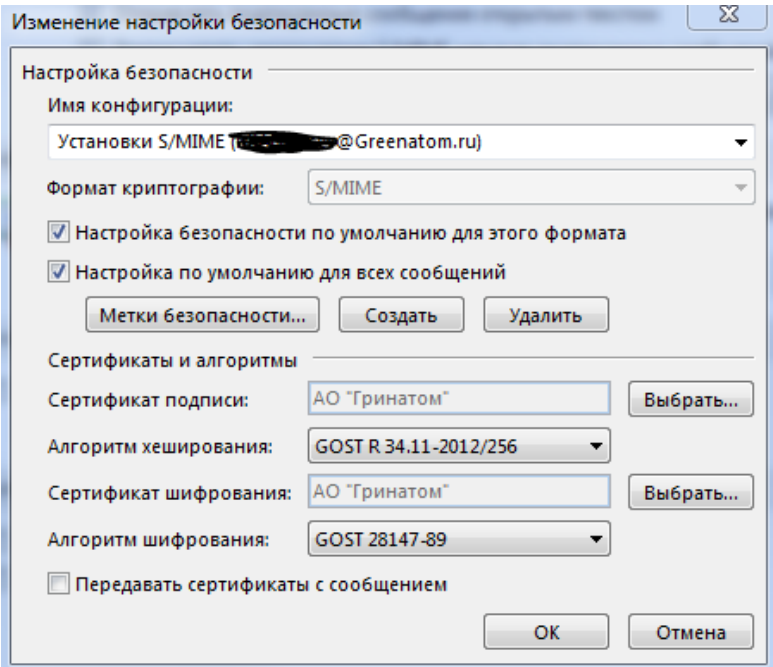

Затем «Ок», закрываем все вспомогательные меню.

Для проверки работоспособности создаем новое сообщение в адрес пользователя, имеющего сертификат ключа проверки электронной подписи, во вкладке «Параметры» выбираем функцию «Шифровать» и «Подписать», отправляем сообщение.

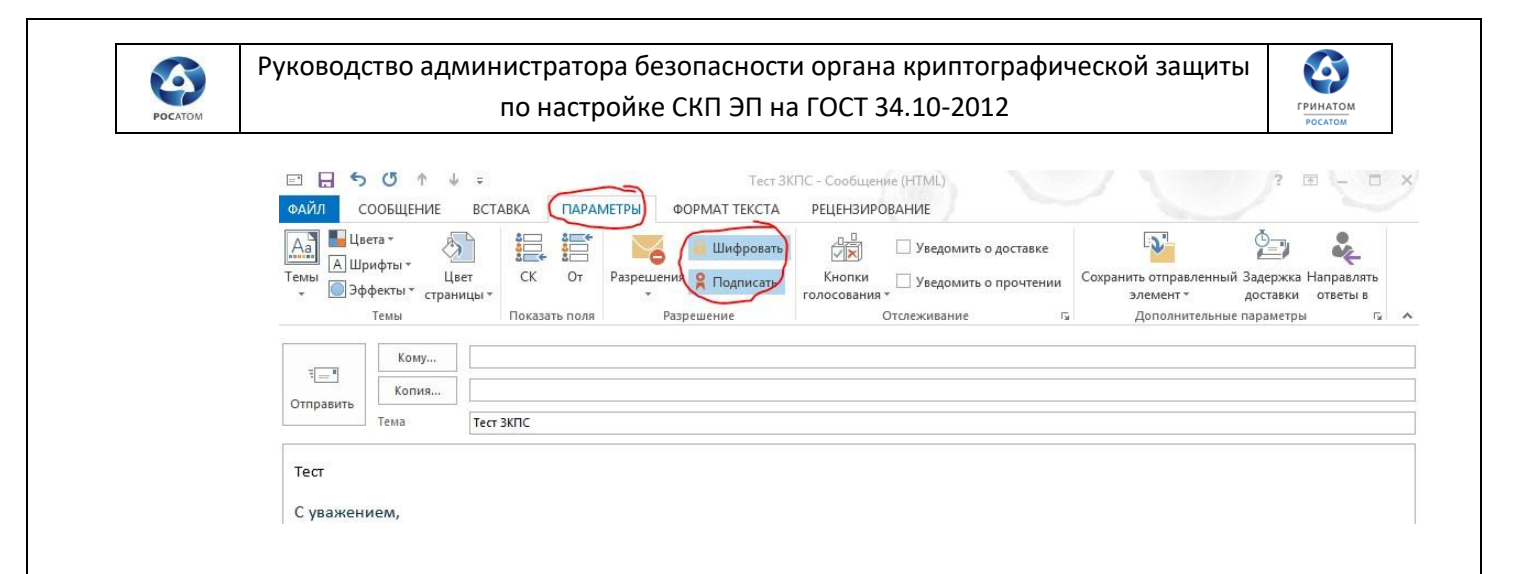

9) Протестировать доступ на рабочем месте с пользователем, убедиться в работоспособности всех настроенных систем.